## **Praxistips zum SoundSystem DMX 6fire 24/96 (LT/basic)**

Heute: ASIO in Steinberg's Cubase VST 5.x

Eine kleine Information vorab, die Firma Steinberg bietet auf Ihrer Webseite ein allgemeines Tutorial bezüglich Computer und Musik an. Für den Anfänger bestimmt ein informativer Einstieg.

http://www.steinberg.de/infocenter/musikundcomputer/pages/vwtxt.htm

Fangen wir aber nun mit Cubase VST 5.x an:

Wenn Sie Cubase VST 5.x nach Einbau der DMX 6fire starten, werden Sie als erstes aufgefordert die aktuelle ASIO-MME Konfiguration zu testen. Dieser Test muss nicht durchgeführt werden, da wir den eigentlichen ASIO Treiber zur Karte nutzen wollen und nicht den MME Treiber.

Um den ASIO Treiber auszuwählen, öffnen Sie bitte die Audiosystemeinstellungen (Optionen -> Audioeinstellungen -> System) und ändern dort unter Audio I/O das ASIO-Gerät auf 'ASIO for DMX 6fire 24/96' (die Treiberbezeichnung ist bei allen 6fire Karten gleich).

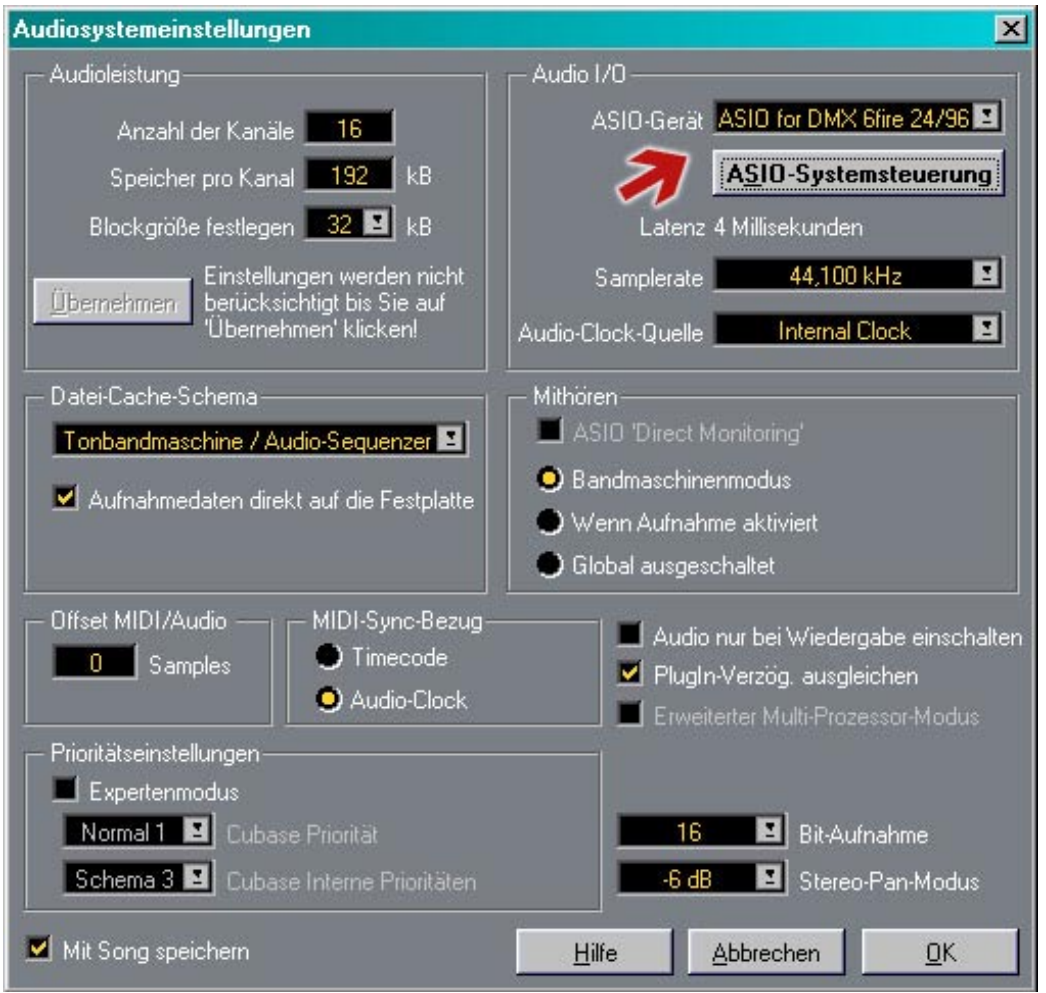

Der ASIO (Audio Streaming Input Output) Treiber ist eine spezielle Treiberarchitektur, die von der Firma Steinberg entwickelt wurde um eine direkte Kommunikation mit der benutzen Audiohard.- und software zu ermöglichen und die Nachteile des Standard MME Treibers von Windows umgeht.

Hauptziel der ASIO Schnittstelle ist natürlich eine extrem geringe Latenz für die benutzte Audiohardware zu ermöglichen sowie die direkte Unterstützung von Multi I/O Karten. Ab der aktuellen ASIO 2.0 Spezifikation ist zusätzlich noch der Multiclient Betrieb möglich

Kommen wir nun zu einem kleinen Fallbeispiel: Der Aufnahme!

Wenn Sie z.B. eine Aufnahme über den LINE IN der Karte realisieren möchten, sollte zuvor der benötigte physikalische Eingang (LINE IN -> Hinten, Vorne, Intern) im Control Panel der 6fire eingestellt werden. Anschließend überprüfen Sie die Zuordnung der VST-Eingänge innerhalb von Cubase.

Öffnen Sie dazu unter Optionen die VST-Eingänge:

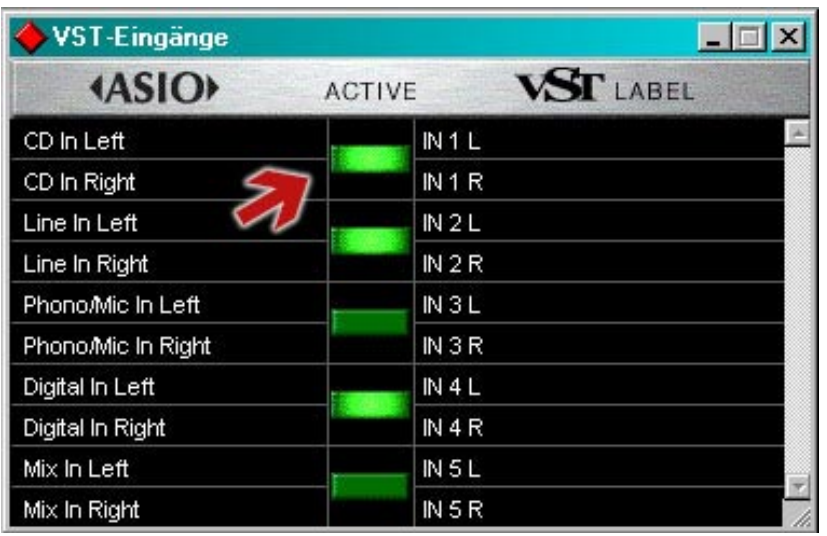

In diesem Fenster können Sie die zu benutzenden Eingänge der Karte auswählen bzw. aktivieren. Als Standardwert ist dort immer ausschließlich der CD Eingang selektiert. Für eine Aufnahme über den LINE IN müssten wir also entsprechend den Eingang unter , VST-Eingänge' auswählen.

Dadurch wird aber nur der gewünschte Eingang aktiviert, Cubase weiß so immer noch nicht das auch vom LINE IN aufgenommen werden soll. Im VST Channel Mixer können Sie Cubase mitteilen welcher Eingang für welche Audiospur benutzt werden soll.

Öffnen Sie dazu den VST Channel Mixer (Geräte -> VST Channel Mixer 1):

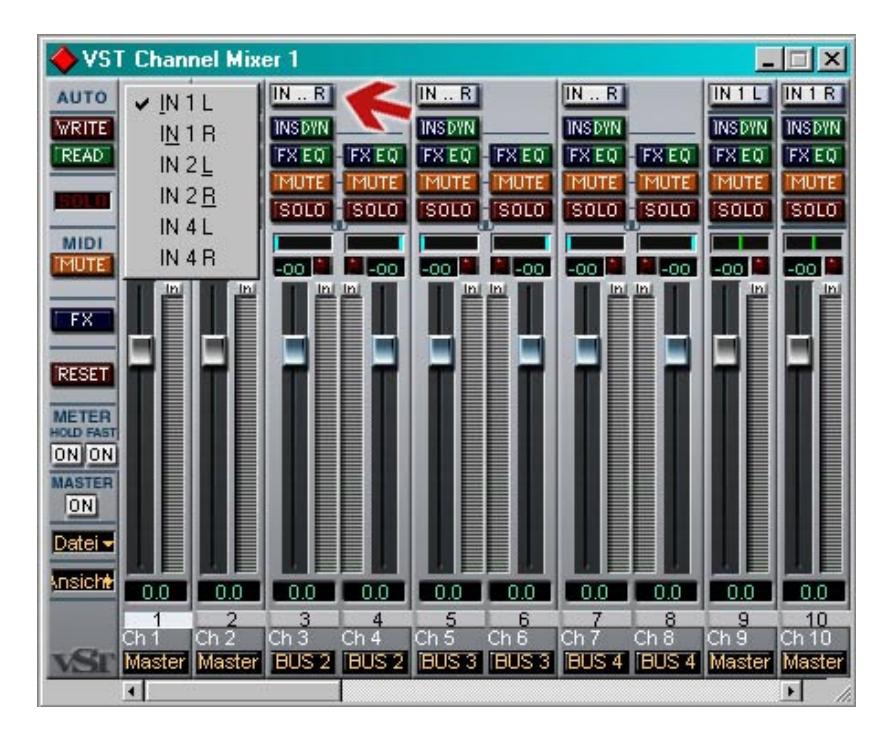

Wenn Sie nun die STRG Taste gedrückt halten und mit der linken Maustaste auf den Eingangsbutton klicken, öffnet sich das oben angezeigte Kontextmenü. In diesem können Sie dann den jeweiligen Eingang (IN 2 L / IN 2 R für LINE IN - siehe VST-Eingänge) für die zu benutzenden Audiospur, auf welcher aufgenommen werden soll, selektieren.

Das gleiche können Sie natürlich auch im VST-Inspektor einstellen (mit gedrückter STRG Taste:

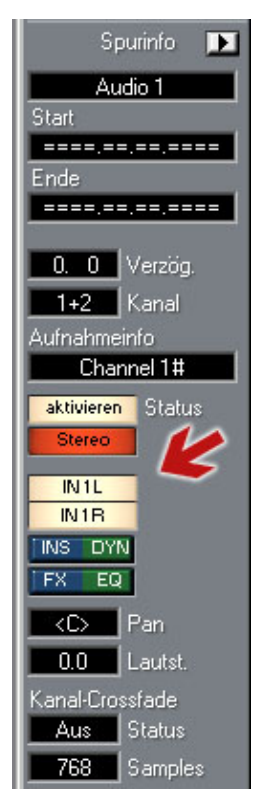

Zusätzlich müssen Sie z.B. über den VST-Inspektor einen Ordner auswählen, in welchem die aufgenommenen Audiodaten abgelegt/gespeichert werden. Dies wird über die Schaltfläche 'aktivieren' erreicht. Wenn ein Ordner ausgewählt wurde, gilt dieser natürlich nur für den aktuellen Song an dem Sie arbeiten.

Auch wenn der Ordner schon ausgewählt wurde muss für eine Aufnahme die Schaltfläche immer aktiviert werden. Dadurch wird der Eingang sozusagen für eine Aufnahme 'scharf' geschaltet.

Bei einer Multi-Aufnahme, respektive einer Aufnahme von mehreren Eingängen gleichzeitig, sind zusätzlich noch eine Punkte zu beachten.

Vorab muss Cubase wissen, dass wir eine Multi-Aufnahme vornehmen wollen. Dazu unter Optionen -> Multi-Aufnahme die entsprechende Einstellungen selektieren (Optionen -> Multi-Aufnahme -> Aktiv).

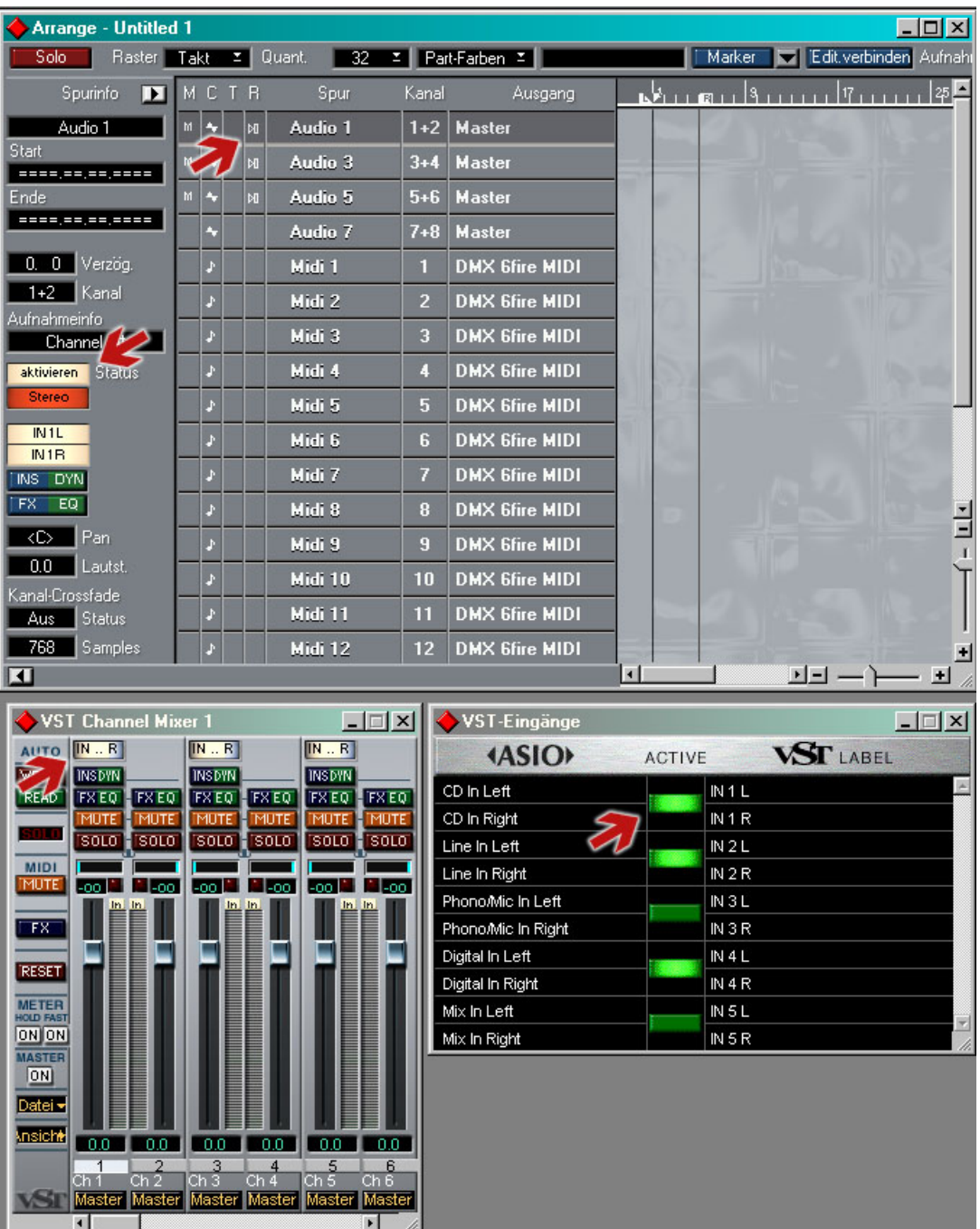

Anschließend die Eingänge aktivieren (VST-Eingänge) von welchen aufgenommen werden soll und die Eingänge im VST Channel Mixer oder im VST-Inspektor für die jeweiligen Audiospuren auswählen.

Durch die Aktivierung der Multi-Aufnahme erhalten Sie in Ihrem Arrangementfenster eine zusätzliche Funktionsleiste (R). In dieser Funktionsleiste muss dann zusätzlich noch die Audiospur ausgewählt werden die für die Multi-Aufnahme benutzt werden soll.

Wenn jetzt z.B. zusätzlich das aufgenommene oder importierte Audiomaterial noch auf verschiedene Ausgänge wiedergegeben werden soll, muss dies unter dem VST-Master eingestellt werden (Geräte -> VST Master).

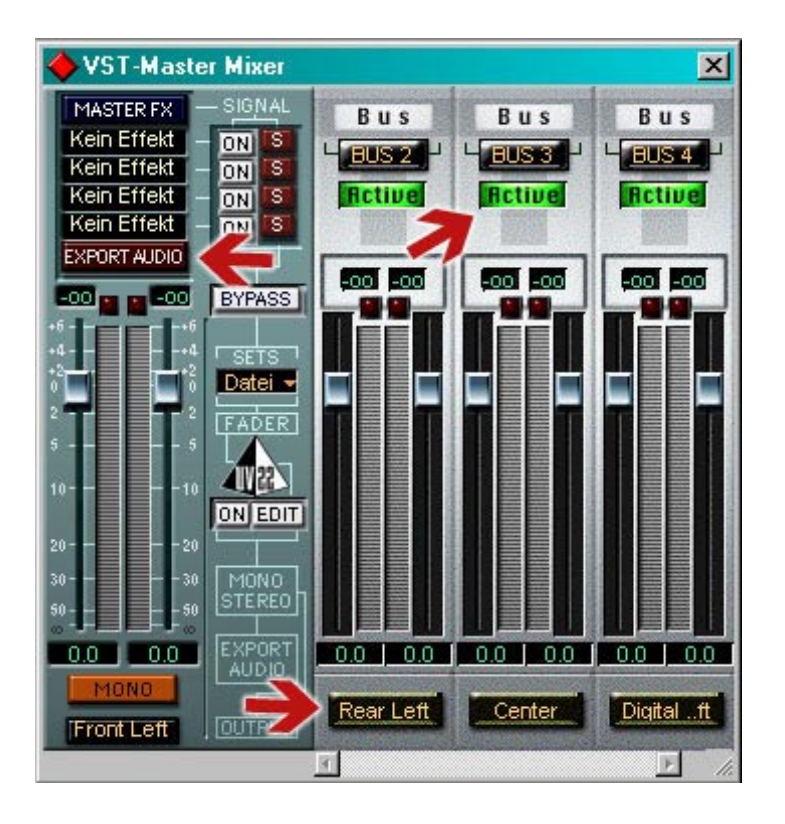

Cubase VST 5.x erkennt die drei analogen Ausgänge der Karte als separat benutzbare Stereoausgänge. In Cubase VST 5.x haben Sie dann die Möglichkeit Audiospuren sowie VST Instrumente auf die drei Ausgänge der 6fire zu verteilen.

Durch Aktivierung der Busse (Active), werden dann die beiden analogen Ausgänge an der Karte sowie der digitale Ausgang aktiviert. Wie beschrieben, werden die Ausgänge nur aktiviert und nicht direkt auf Ihre Audiospuren verteilt.

Lassen Sie sich nicht von den Beschriftungen irritieren (Front Left, Rear Left, Center, ...), den Cubase erkennt die Ausgänge zwar als Stereo, bezeichnet diese aber immer nur mit der Bezeichnung des linken Kanals.

Im VST Master Mixer können Sie natürlich auch die Ausgänge zu den Bussen oder zum Masterausgang wechseln. Dies erreichen Sie über die mit den Ausgängen beschrifteten Schaltflächen.

Kleiner Tip am Rande:

Wenn Sie VST Instrumente oder Audiospuren aufnehmen wollen, brauchen Sie dies nicht über eine extra Audioverbindungen zu realisieren bzw. generell das Material nochmals aufnehmen. Selektieren Sie Ihre Audio oder VST Instrumentenspur, öffnen den VST Master Mixer und betätigen die Schaltfläche 'EXPORT AUDIO'. Dadurch wird das Audiomaterial neu gerendert und als separate Datei abgespeichert.

Öffnen Sie nun wieder den VST Channel Mixer (Geräte -> VST Channel Mixer 1):

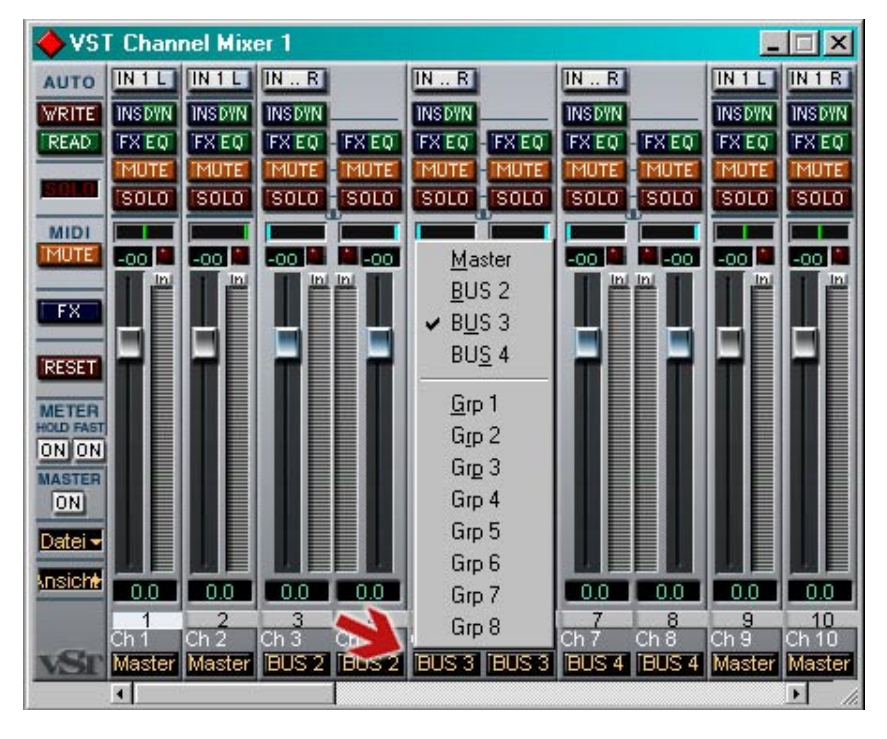

Über die unteren Schaltflächen haben Sie nun die Möglichkeit die aktivierten Busse/Ausgänge für die jeweiligen Audiospuren oder VST Instrumente auszuwählen.

Das gleiche können Sie natürlich auch in Ihrem Arrangement Fenster in der Ausgangspur vornehmen:

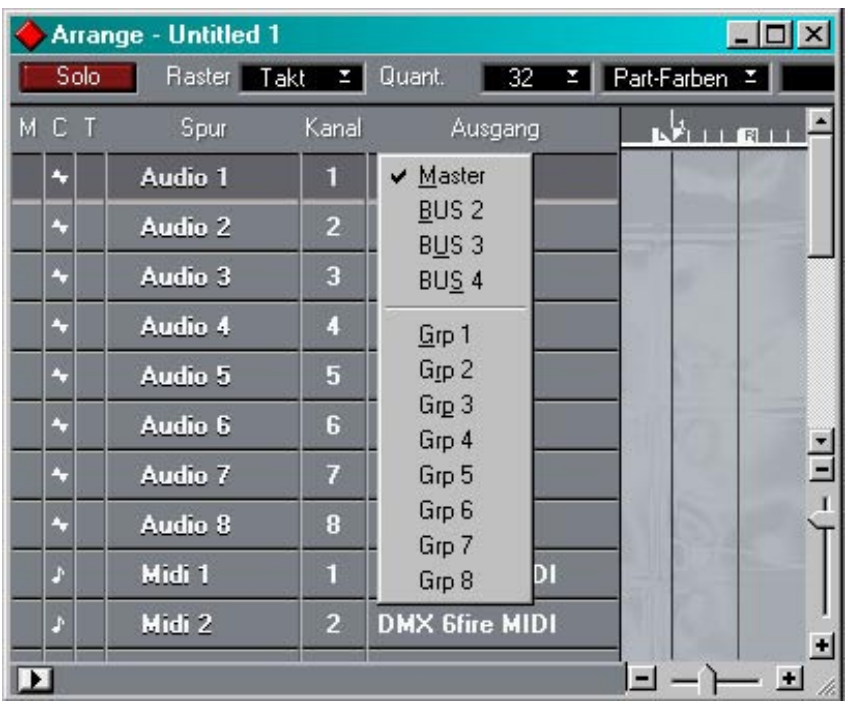

Bei den verschiedenen Modellen der 6fire (24/96, LT, basic) ist die Bedienung über Cubase zwar gleich, beachten Sie nur bitte, dass die Karten über<br>verschiedene Anschlüsse verfügen und somit einige verschiedene Anschlüsse verfügen und somit einige Einstellungen/Informationen nicht vorhanden sind.

Soviel zum Thema Cubase VST 5.x! ©